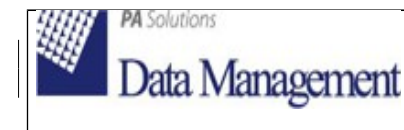

# **1 Configurazioni SOL per export SIBIB**

Le configurazioni per l'export dei dati verso SIBIB si trovano in: Amministrazione Sistema > Import-Export dati > Configurazioni. Tutte le configurazioni elencate sono valide a livello di polo (e sono quindi normalmente visibili e modificabili soltanto dai gestori del sistema), tranne la configurazione "Biblioteche" al punto 1.1.3. che va impostata per ciascuna biblioteca di cui si voglia gestire l'export SIBIB.

In entrata vi sono le configurazioni per definire quali tipi materiale/tipi documento fanno parte dei materiali librari e quelli non librari (utilizzato per la suddivisione dei prestiti locali).

Cliccando sull'icona "+" è possibile aggiungere nuove accoppiate. Si aprono i combi di tipo materiale e tipo documenti gestiti dal Polo Bibliotecario. Confermando si aggiungono all'elenco.

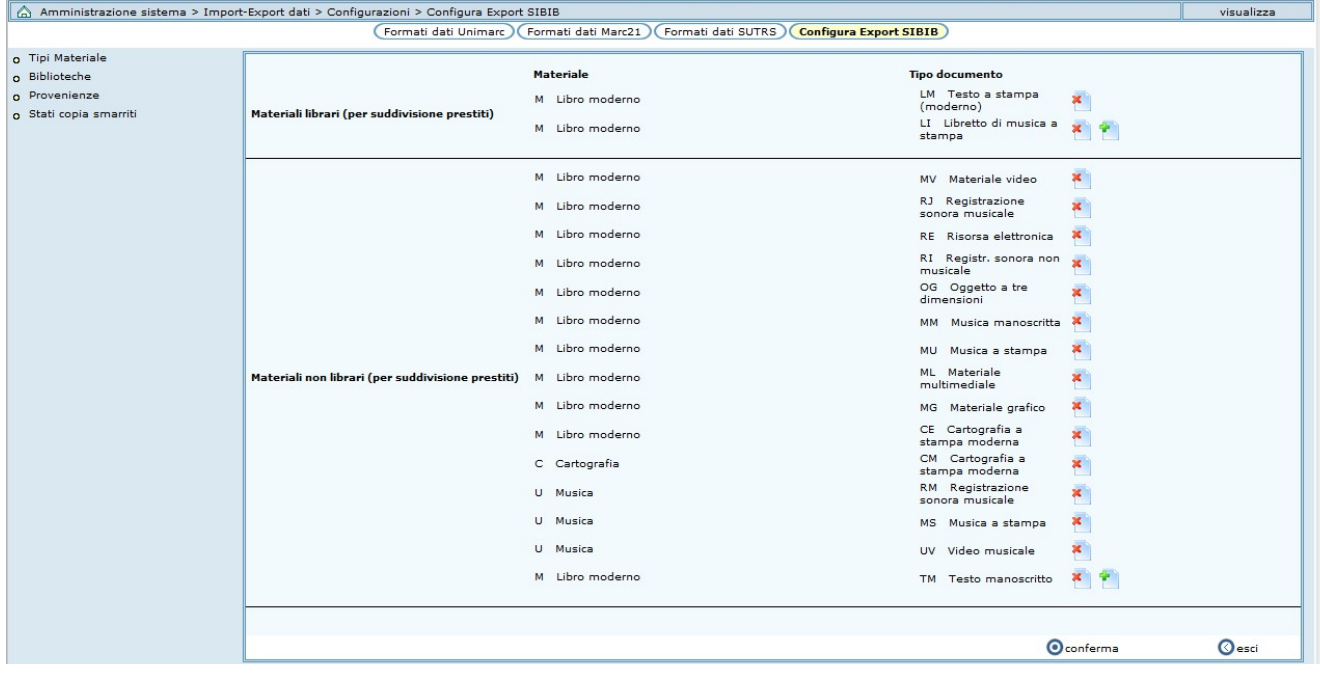

## **1.1.1 Tipi materiale**

L'opzione M2 "Tipi materiale" consente di inserire le relazioni fra il tipo materiale di SIBIB e le accoppiate tipo materiale/tipo documento di SOL, al fine di compilare i valori della scheda Patrimonio SIBIB. Nei combi tipo materiale e tipo documento vengono presentati solo quelli gestiti dal Polo Bibliotecario.

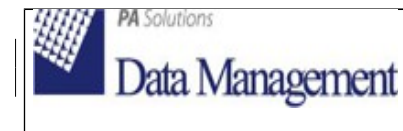

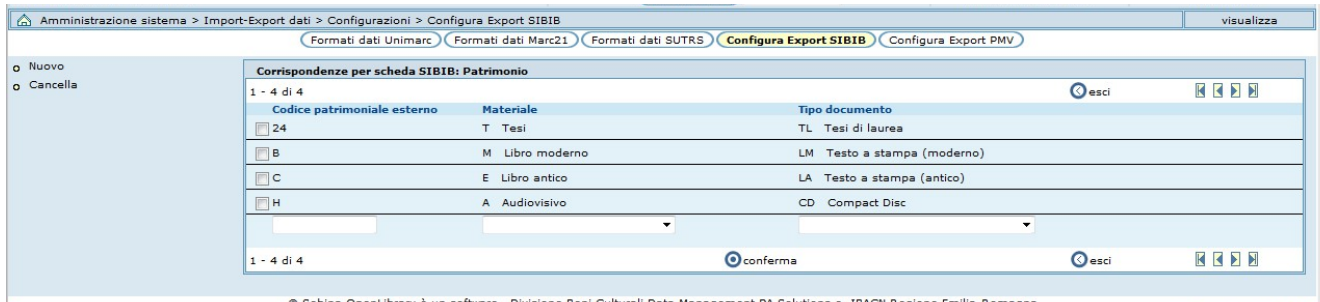

ibrary è un software Divisione Beni Culturali Data Manage nent PA Solutions e IB. CN Regione E

Con l'opzione "Nuovo" è possibile aggiungere nuovi codici SIBIB, o nuove corrispondenze ad un codice SIBIB già presente nella lista.

Se si indica un codice SIBIB non ancora presente nella lista, con il tasto "conferma" questo verrà aggiunto insieme alla corrispondenza SOL appena definita.

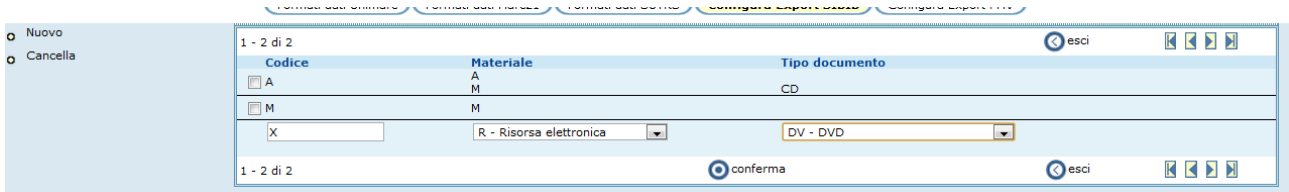

Se invece si indica un codice SIBIB già presente nella lista, con il tasto "conferma" la nuova corrispondenza con il codice SOL appena indicato verrà aggiunta alle relazioni già presenti per quello stesso codice.

Per i codici SIBIB della scheda Patrimonio (codici Tipologia materiale), fare riferimento alla seguente tabella:

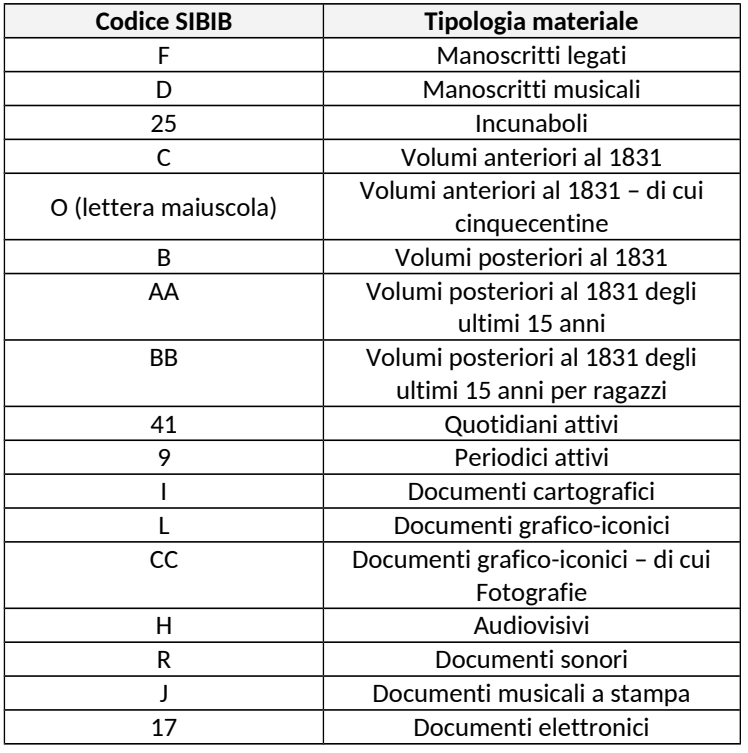

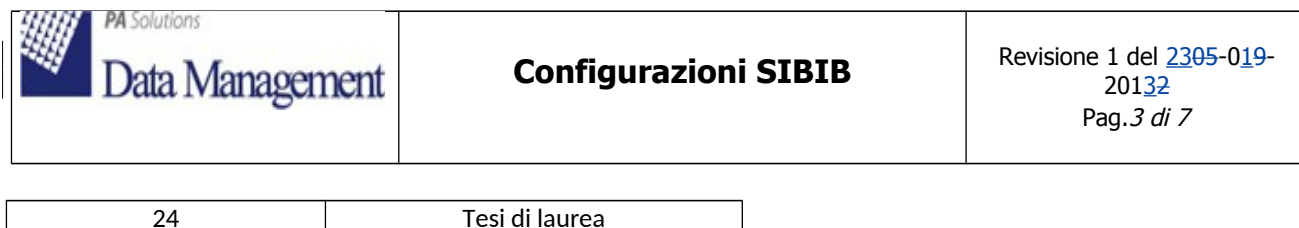

In SIBIB è presente una distinzione tra manoscritti 'legati' e 'sciolti', che in SOL non è rilevabile; l'esportazione da SOL del numero totale degli inventari legati a notizie con tipodoc/tiporecord "testo manoscritto" viene inserita nel campo "Manoscritti legati" di SIBIB. Sarà cura dell'operatore effettuare le suddivisioni nella scheda SIBIB.

Il valore SOL viene esportato per quotidiani e periodici nei campi SIBIB relativi agli 'attivi'. Sarà cura dell'operatore suddividere il valore tra attivi e spenti, nonché per i sottoinsiemi dei periodici stranieri e per ragazzi.

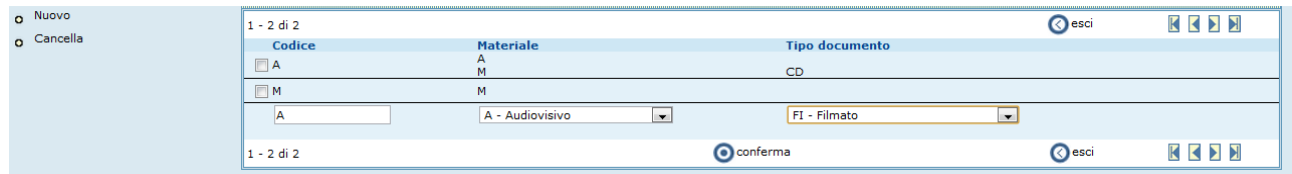

L'opzione "Cancella" elimina il codice SIBIB e le sue relazioni.

### **1.1.2 Tipi provenienza**

L'opzione M2 "Tipi provenienza" consente di gestire l'associazione fra il "Tipo provenienza" di SOL e quello di SIBIB (Acquisto e Dono).

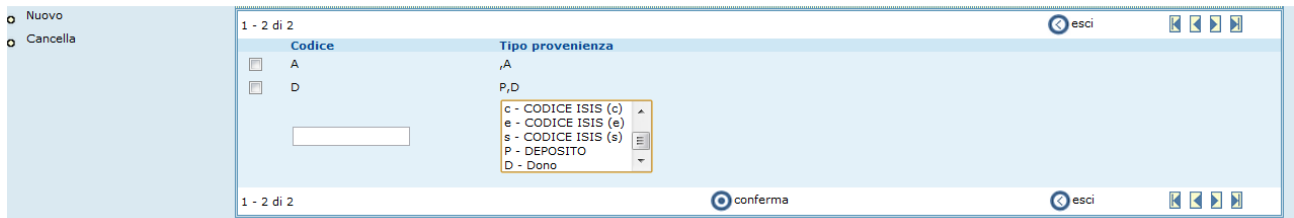

L'opzione "Nuovo" consente di aggiungere nuove provenienze. Il combo di selezione multipla consente di selezionare i diversi tipi provenienza di SOL che convergono sul codice SIBIB.

La cancellazione elimina dalla lista l'associazione creata.

#### **Codici Tipi provenienza SIBIB:**

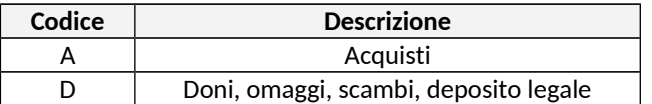

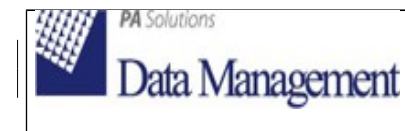

## **1.1.3 Biblioteche**

 $\mid$  L'opzione M2 "Biblioteche" consente di definire per ogni biblioteca il materiale per ragazzi, le sezioni speciali $_{_1}$ gli scaffali tematici e gli stati copia esclusi dal calcolo del Patrimonio in SIBIB.

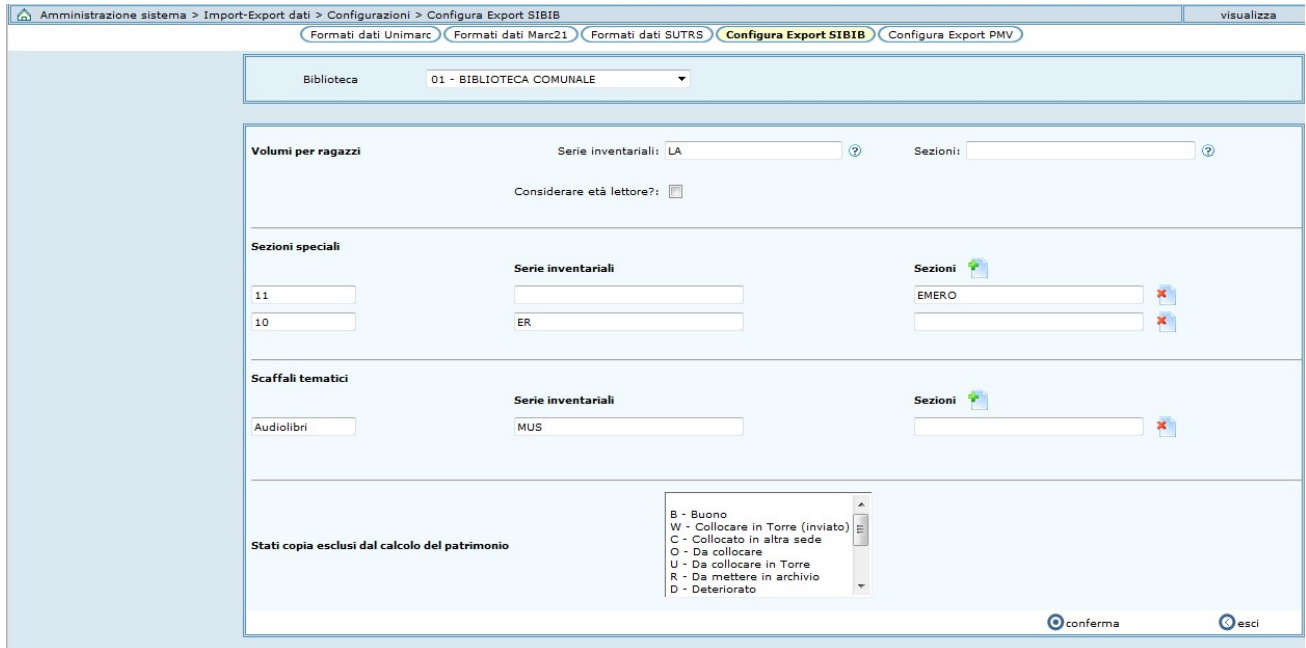

Cliccando sul pulsante "?" a fianco delle serie e delle sezioni, si apre un combo a selezione multipla per la selezioni delle serie inventariali/sezioni che si vogliono associare in SOL ai "Volumi per ragazzi".

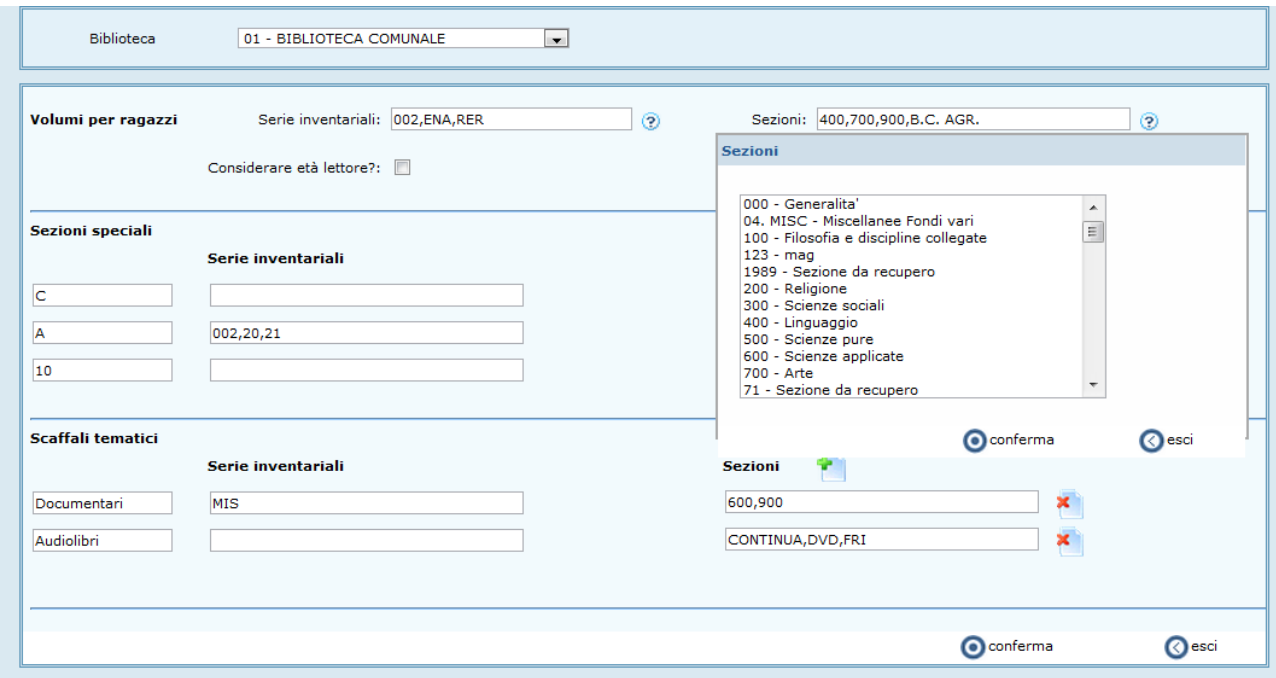

La configurazione dei "Volumi per ragazzi" viene utilizzata in SIBIB:

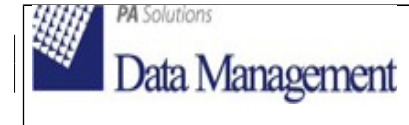

- per i conteggi del patrimonio per ragazzi (campo: "di cui Volumi / opuscoli ultimi 15 anni per ragazzi"),
- per la definizione dei prestiti per ragazzi (campi "Ragazzi Librari" e "Ragazzi Non librari") se il flag "Considerare età lettore?" NON è selezionato.

Selezionando invece il flag "Considerare età lettore?", nell'estrazione dei dati relativi ai prestiti per ragazzi non verranno considerate le serie inventariali/sezioni eventualmente inserite, ma la fascia di utenti con età 0-14, la selezione del flag è quindi, per i soli prestiti, alternativa a quella delle serie inventariali/sezioni.

Avvertenza:

per ragioni di omogeneità nella rilevazione a livello regionale, si raccomanda di utilizzare il flag "Considerare età lettore?" e calcolare quindi i prestiti a ragazzi sulla base dell'effettiva età degli utenti.

Tra l'altro, non è previsto un filtro per Tipo utente. Col flag selezionato, per esempio, si riescono a far rientrare nei prestiti per ragazzi di SIBIB i prestiti a utenti di tipo "Classe scolastica" (impostando la data di nascita nell'anagrafica utente e selezionando il flag "Considerare età lettore?").

Soltanto nel caso in cui la rilevazione basata sull'età degli utenti sia inattendibile, si utilizzerà il conteggio dei prestiti sul patrimonio definito come "Volumi per ragazzi".

Per le sezioni speciali e scaffali tematici, per aggiungere nuovi codici SIBIB, è necessario cliccare il pulsante "+". A questo punto si apre una nuova riga con la possibilità, tramite il pulsante di help ("?"), di selezionare i codici SOL. In questo modo è possibile mappare i codici sezione di SIBIB con le serie inventariali/sezioni di SOL.

### **Codici Sezioni speciali SIBIB:**

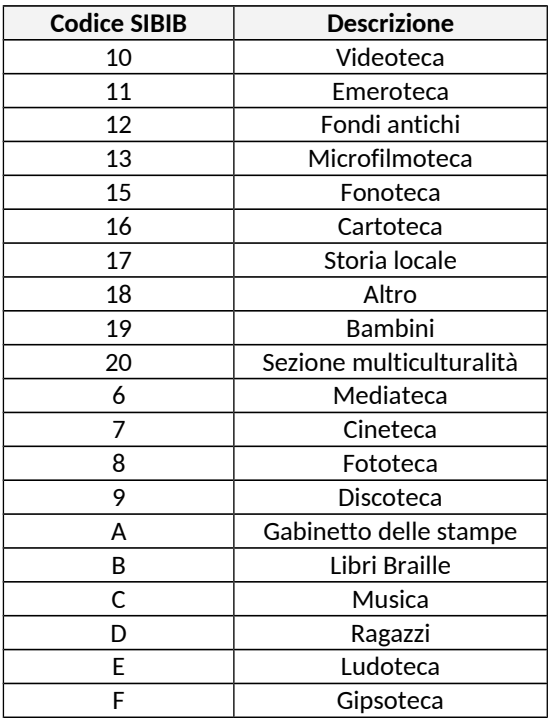

Nel conteggio della consistenza della sezione "Emeroteca" di SIBIB, il valore estratto da SOL è basato sui numeri d'inventario, e non sui Titoli presenti in catalogo.

Attenzione: gli "Scaffali tematici" (prima colonna) vanno configurati utlizzando la stessa denominazione già utilizzata nelle schede SIBIB (maiuscole/minuscole, spazi, ecc. devono essere identici), altrimenti, non riconoscendo lo scaffale, l'export non può proporre alcun dato da importare in SIBIB.

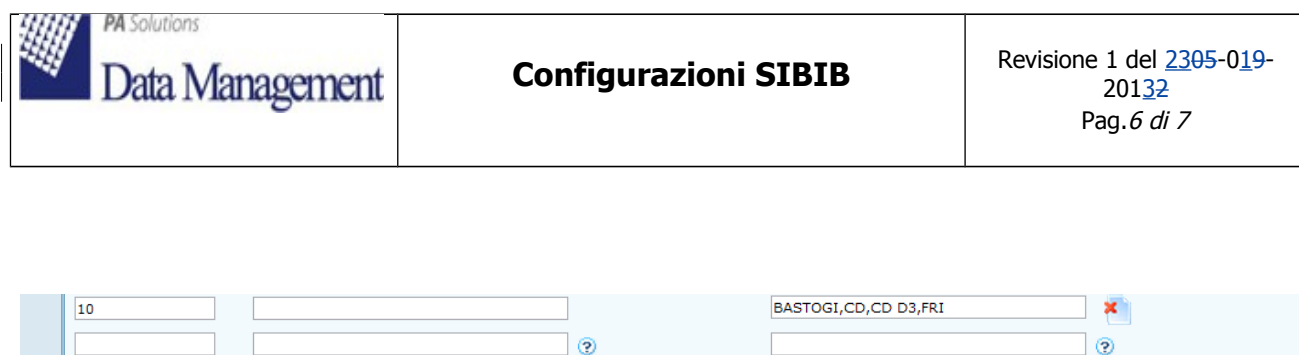

Tramite il pulsante con la "x" rossa, è possibile eliminare le associazioni SOL / SIBIB inserite.

La configurazione in SOL degli "Stati copia esclusi dal calcolo del patrimonio" permette di escludere dai conteggi relativi al patrimonio SIBIB gli stati copia selezionati.

# **2 Export dati da SOL**

Per creare il file .xml da esportare, selezionare il menu "Export SIBIB" in Amministrazione sistema – Import-Export – Export.

Nella videata di impostazione, è possibile selezionare se lo scarico deve essere eseguito a livello di Polo, di Gruppo di biblioteche, oppure di Biblioteca (anche a seconda delle abilitazioni dell'operatore).

Occorre compilare gli estremi del Periodo di riferimento, e l'anno di riferimento (anno di censimento SIBIB).

È possibile inoltre specificare la data di estrazione ed eventualmente aggiungere delle note.

Con il tasto "Conferma" si lancia l'elaborazione. Il report prodotto verrà visualizzato, come di consueto, nella videata "reports" di SOL.

Il file dovrà essere salvato sul pc di lavoro, in modo da poterlo poi caricare in SIBIB.

## **3 Import dati in SIBIB**

Va subito fatto presente che tutti i totali forniti da SOL potrebbero dover essere integrati, dopo il loro inserimento in SIBIB, con le parti non gestite in SOL (es. prestiti locali e prestiti ILL svolti manualmente, patrimonio non catalogato, ecc).

Procedure per l'importazione in SIBIB del file esportato da SOL:

Dopo essere entrati nella scheda per cui si è stati abilitati, nel menu di sinistra, troviamo il pulsante "Carica file SOL" in coda alle sezioni in cui la scheda è suddivisa (subito dopo la sezione "Dati gestionali"). Cliccando su quel pulsante si apre una pagina dov'è attiva la funzione di import di un nuovo file (riquadro: "Nuovo caricamento", pulsante "Carica") e in cui vengono visualizzati i file con estensione ".xml" provenienti da SOL fino a quel momento importati.

Ovviamente il nuovo file SOL da caricare in SIBIB deve essere già stato salvato in una cartella del PC in uso o in una cartella condivisa della rete a cui si accede con il PC in uso.

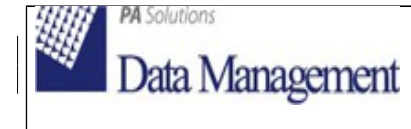

Dopo aver caricato il file, entrando nella scheda SIBIB, appariranno dei pulsanti raffiguranti una freccia verde, che indica la presenza di un dato estratto da SOL. In termini generali, infatti, la procedura non propone nelle maschere di compilazione della scheda SIBIB il pulsante con la freccia verde se il valore presente nel file XML è uguale a "0" (zero). Se invece della freccia verde appare un "pallino" di colore giallo significa che il valore esportato da SOL coincide con quello presente nella scheda SIBIB.

Cliccando sulla freccia verde, che indica quindi la presenza di un dato estratto da SOL da importare, si apre una finestra in cui viene visualizzato il valore estratto. L'operatore può quindi decidere se:

- inserire direttamente il dato (pulsante "Importa") e salvarlo (pulsante "Conferma"), oppure
- inserirlo e modificarlo, se ritiene che debba essere integrato, poi salvarlo, oppure
- non prenderlo in considerazione (pulsante "Annulla") e procedere con l'inserimento manuale del dato.

Dopo aver eseguito l'importazione di un dato la freccia si trasforma in un pallino giallo, perché, come già segnalato, il dato estratto da SOL risulta coincidente con quello presente nella scheda SIBIB.

#### **Avvertenze:**

**Documenti scartati:** nel conteggio degli scarti vengono esclusi gli inventari per cui è stato cancellato anche il titolo, perché non è possibile recuperare da SOL l'informazione relativa all' anno di pubblicazione; occorre quindi verificare ed eventualmente completare il dato sulla base delle informazioni in possesso della biblioteca.